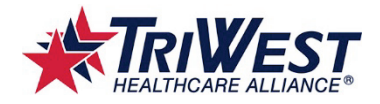

# **Multi-factor Authentication (MFA) for TriWest Veteran Self-Service Portal**

**Help Guide**

### **Purpose**

The purpose of this help guide is to assist Veterans with activating their Okta account and setting up a multifactor authentication (MFA) in the TriWest Veteran Self-Service Portal.

#### **Overview**

Multi-factor authentication enhances security by requiring users to identify themselves by more than a username and password. This help guide is to assist Veterans with setting up their personal multi-factor authentication. You will be prompted to use the multi-factor authentication each time you log in to the Veteran Portal. The steps below walk you through how to set up your Okta account and how to log in using multi-factor authentication.

**NOTE**: Contact Veteran Portal Support team at 877- 226-8749 with any technical issues.

#### **Contents**

One Time Set up – Multi-factor Authentication (MFA)

- **Okta Verify -** Verification push to the Okta Verify App on a smart phone
- **Voice Call back** to a landline or cell phone

Logging in to Veteran Portal after MFA is set up

Okta Self Service

#### **Terms and Definitions**

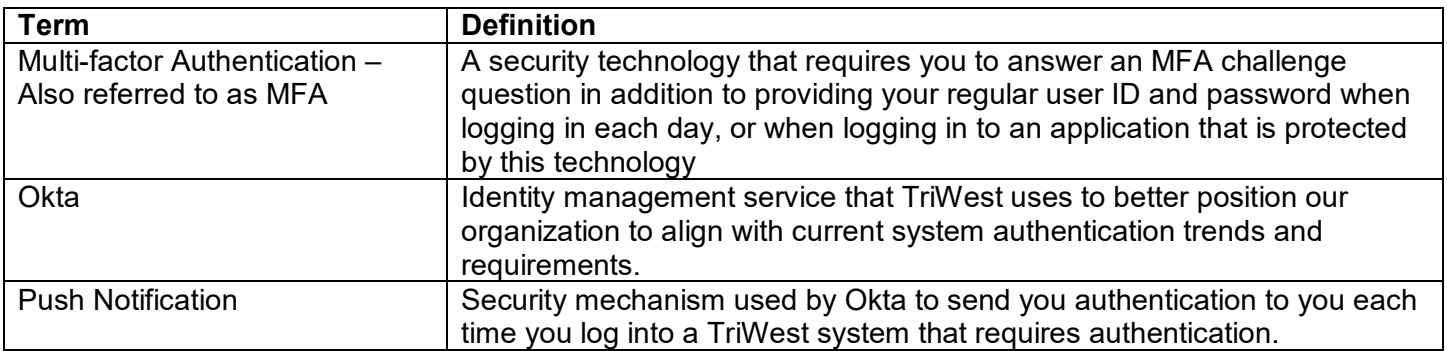

# **Setting up Multi-factor Authentication (MFA)**

Once you attempt to access the Veteran Portal, you are prompted to perform a one-time MFA set up. Then each subsequent access to the Veteran Portal you will receive a push notification or a call based on your initial MFA selection.

If you are presented with more than one MFA option (Okta Verify, or Voice Call), the application prompts you to perform a one-time set up for each one. Setting up additional verifications allows you to have more than one multi-factor authentication to use as a back up. Follow the steps below to set up your initial and additional MFAs (if presented to you).

# **Okta Verify Setup**

If you select to use Okta Verify, you will need to download the "Okta Verify" app from the App store/Google Play store. The application is where the authentication is "pushed" to you each time you log in to the Veteran Portal. This is a one-time set up so if you have not set it up yet, you are prompted to set it up.

- 1. **Access the Veteran Portal (the way you normally do).**
- 2. Click **Configure Factor** under **Okta Verify.**
- 3. Select your device type.
	- iPhone
	- Android
- 4. Access your phone and download the Okta Verify app.
	-

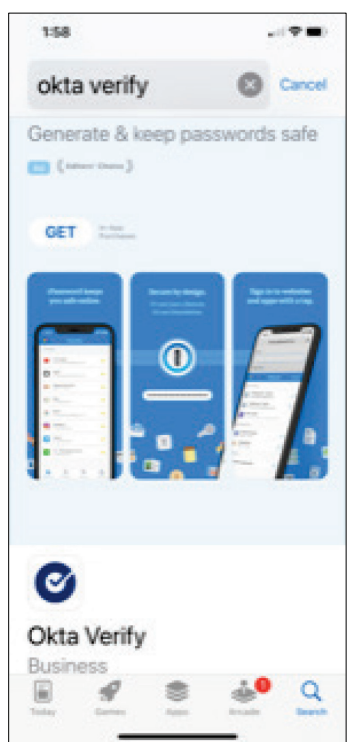

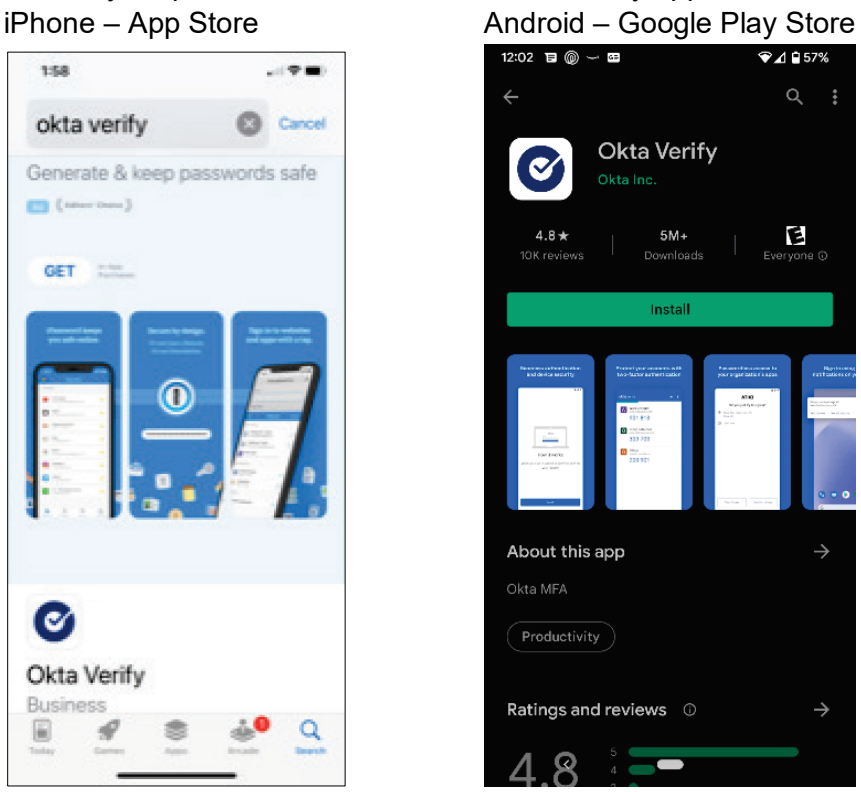

- 5. Click **Next** on your computer screen **Setup Okta Verify**.
	- From your phone:
		- 1. Press **Open** on the Okta Verify app on your phone.
		- 2. Press **Get started.**
		- 3. Press **Next**.
		- 4. Press **Add account.**
		- 5. Press **Organization.**
		- 6. Press **Yes, ready to scan**.
		- 7. Press **OK** in the pop-up message to allow Okta Verify to access camera and push notifications while using the app.)
		- 8. Scan the **QR code** on your computer.

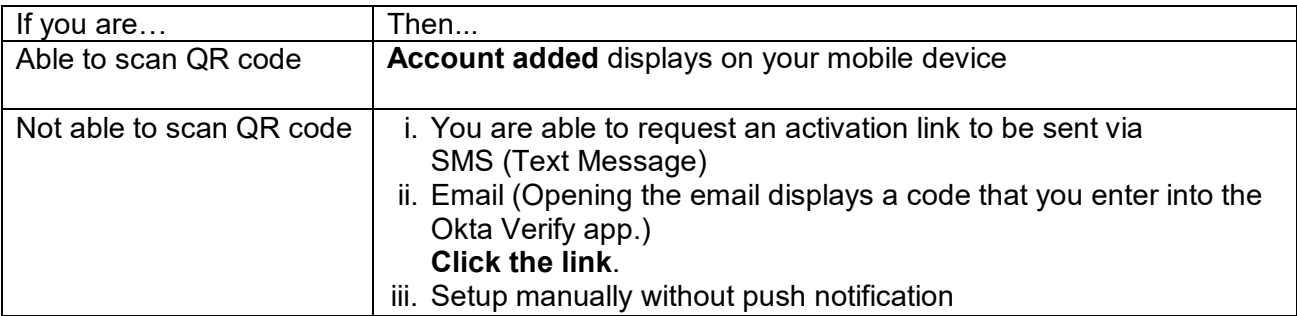

**Important**: Keep Okta Verify installed on your device, as you will need it to sign in daily.

1. Press **Allow.**

**RESULT**: Account added

2. Press **Done.**

**Note:** The Okta Verify app installs your credentials to the app so you can now receive push notifications when logging in to TriWest systems that require the multi-factor authentication for access.

#### 6. **END OF PROCEDURE**.

### **Voice Call Authentication**

**Note**: If your mobile device blocks spam calls, it may block the Okta Voice Call.

If you selected your multi-factor authentication via a voice call, you will receive a recorded call from Okta Verify (872-278-8883) to the phone number you provided each time you log in to the Veteran Portal. The recording provides you with a 5-digit code you will enter into your computer to be authenticated. Follow the steps below to set up your voice call MFA.

- 1. Click **Setup** under **Voice Call Authentication** on your computer screen.
- 2. Enter your **Phone number** and extension (if needed).
- 3. Click **Call.**
- 4. A **5 digit code** is provided via a recorded call to the Phone number entered.
- 5. Enter the 5 digit Code in the field provided.
- 6. Click **Verify**.
- 7. **END OF PRECEDURE**.

# **Logging in to Veteran Portal after MFA is set up**

Follow the steps below when logging in to the Veteran Portal after you have activated your Okta account and set up your MFA.

- 1. Access Veteran Portal using the same link you normally use.
- 2. Use the drop down to select which MFA you want to use.

**NOTE**: The dropdown ONLY appears if you have activated more than one MFA.

3. Follow the steps below for the MFA you are using.

If you are using MFA for **Okta Verify, Push or Code**:

1. Log in with your username and password.

**RESULT**: Push Notification Screen displays

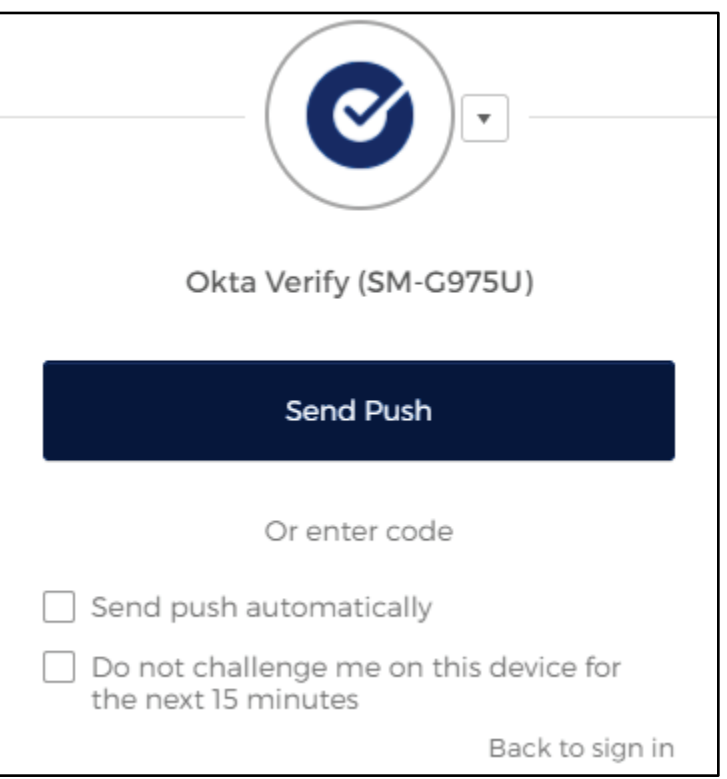

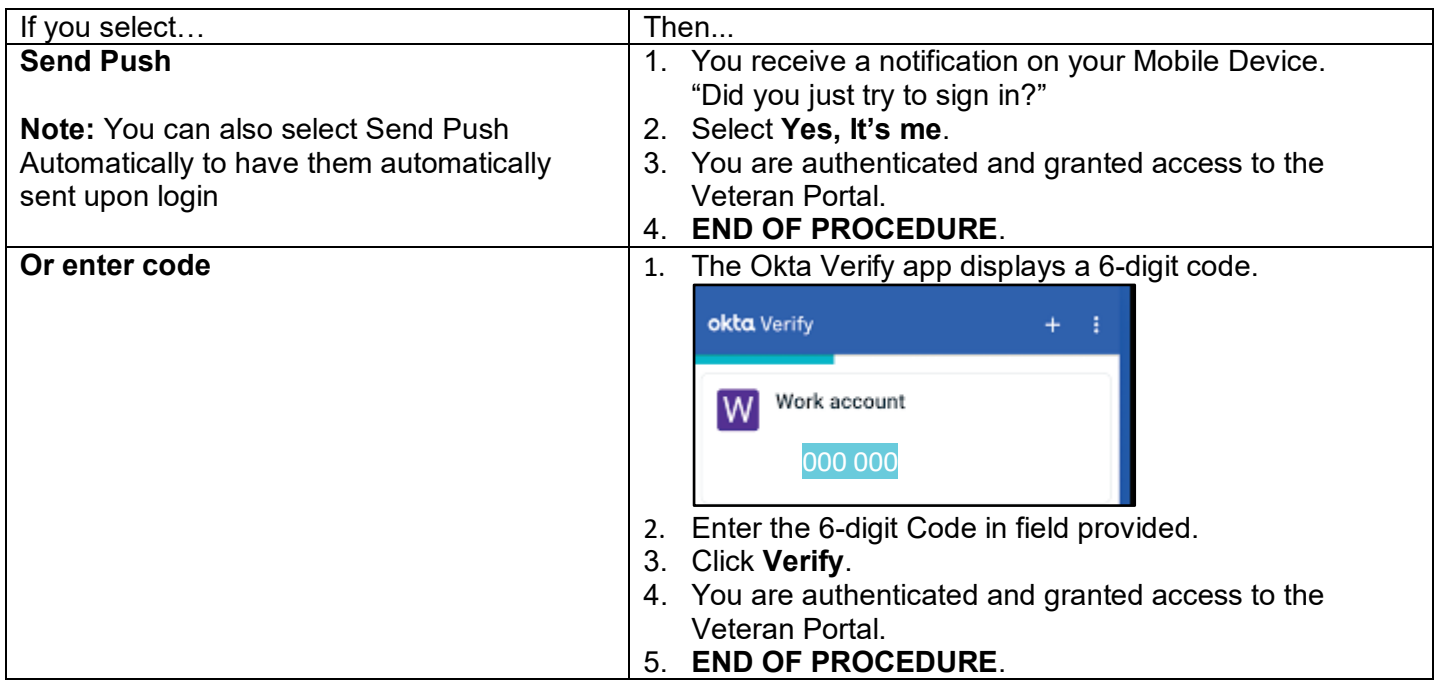

### If you are using MFA for **Voice Call Authentication**:

1. Log in with your username and password.

**RESULT**: Voice Call Authentication Screen displays

- 2. Click **Call.**
- 3. A **5 digit code** is provided via a recorded call to the phone number entered.
- 4. Enter the 5 digit Code in the field provided on your computer screen.
- 5. Click **Verify**.
- 6. You are authenticated and granted access to the Veteran Portal.
- 7. **END OF PRECEDURE**.

### **Okta Self Service**

Using the Okta Self Service allows you to make edits to some things that will reduce the need to contact the Veteran Portal Support team. Follow the steps below to access Okta Self Service.

- 1. Enter the URL [https://triwest.okta.com](https://triwest.okta.com/) in a Google Chrome browser window.
- 2. Enter your Veteran Portal user name and password.
- 3. Click the Down Arrow "carrot" on the top right of your screen.
- 4. Click **Settings.**
- 5. Select the edit(s) you wish to make.

**NOTE**: If you do not see the edit you wish to make or have technical issues, contact the Veteran Portal Support team at 877- 226-8749.

6. **END OF PROCEDURE.**